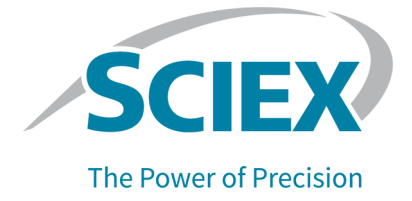

# **GenomeLab System Software**

Installation Guide

This document is provided to customers who have purchased SCIEX equipment to use in the operation of such SCIEX equipment. This document is copyright protected and any reproduction of this document or any part of this document is strictly prohibited, except as SCIEX may authorize in writing.

Software that may be described in this document is furnished under a license agreement. It is against the law to copy, modify, or distribute the software on any medium, except as specifically allowed in the license agreement. Furthermore, the license agreement may prohibit the software from being disassembled, reverse engineered, or decompiled for any purpose. Warranties are as stated therein.

Portions of this document may make reference to other manufacturers and/or their products, which may contain parts whose names are registered as trademarks and/or function as trademarks of their respective owners. Any such use is intended only to designate those manufacturers' products as supplied by SCIEX for incorporation into its equipment and does not imply any right and/or license to use or permit others to use such manufacturers' and/or their product names as trademarks.

SCIEX warranties are limited to those express warranties provided at the time of sale or license of its products and are the sole and exclusive representations, warranties, and obligations of SCIEX. SCIEX makes no other warranty of any kind whatsoever, expressed or implied, including without limitation, warranties of merchantability or fitness for a particular purpose, whether arising from a statute or otherwise in law or from a course of dealing or usage of trade, all of which are expressly disclaimed, and assumes no responsibility or contingent liability, including indirect or consequential damages, for any use by the purchaser or for any adverse circumstances arising therefrom.

(GEN-IDV-09-10816-D)

For Research Use Only. Not for use in Diagnostic Procedures.

Trademarks and/or registered trademarks mentioned herein, including associated logos, are the property of AB Sciex Pte. Ltd., or their respective owners, in the United States and/or certain other countries (see sciex.com/trademarks).

AB Sciex™ is being used under license.

Made in USA with Foreign and Domestic Components.

© 2023 DH Tech. Dev. Pte. Ltd.

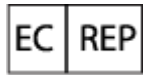

Leica Microsystems CMS GmbH Ernst-Leitz-Strasse 17-37 35578 Wetzlar Germany

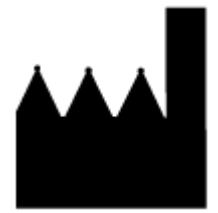

AB Sciex Pte. Ltd. Blk33, #04-06 Marsiling Industrial Estate Road 3 Woodlands Central Industrial Estate, Singapore 739256

# **Contents**

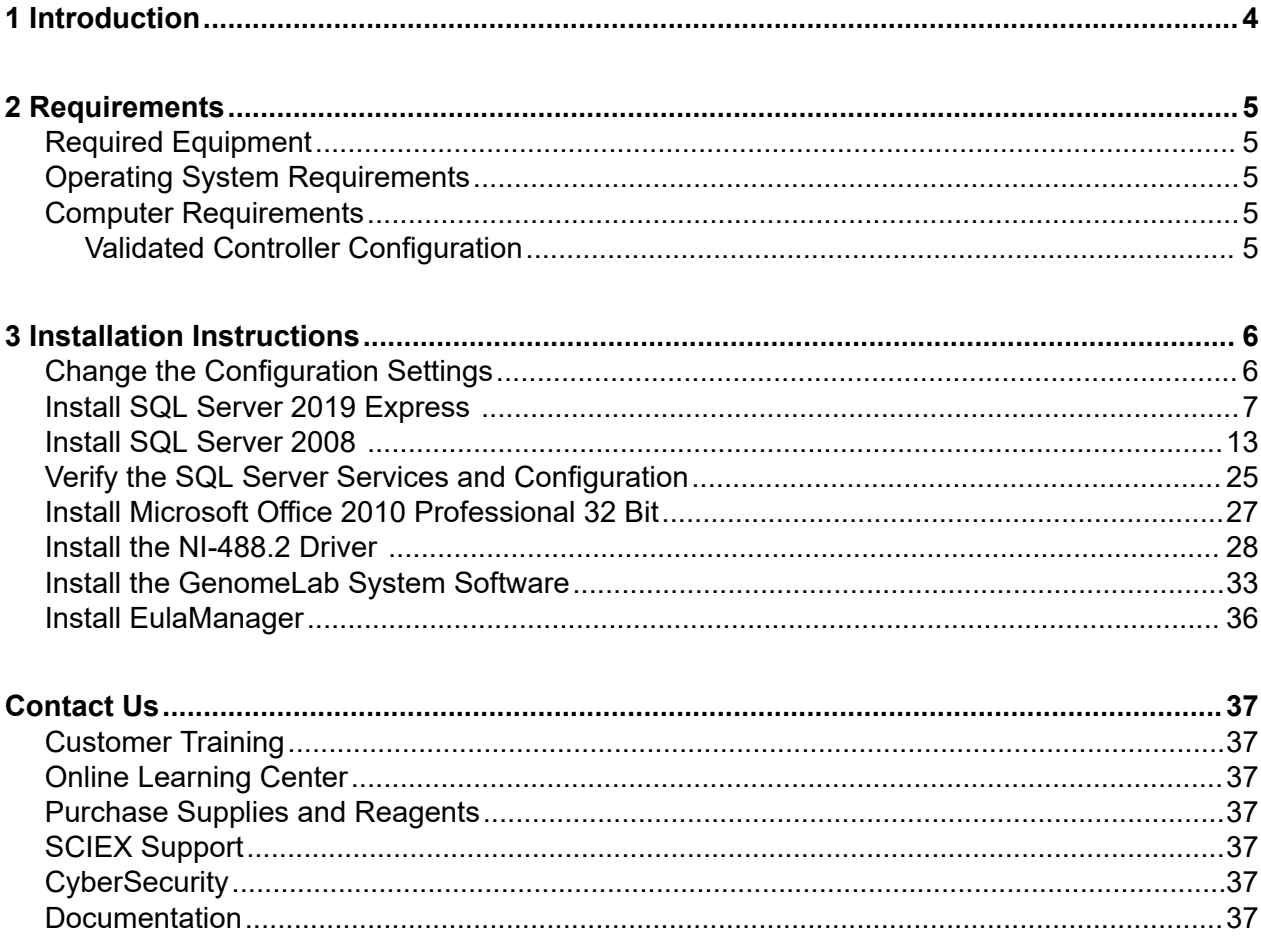

<span id="page-3-0"></span>This guide provides procedures to configure the SCIEX-supplied computer, install supporting software, and install the GenomeLab System software.

**Note:** If a non-SCIEX-supplied computer is used, correct operation of the software cannot be guaranteed or supported.

For information about new software features, enhancements, and known issues, refer to the document: *Release Notes*, which is included with the software package.

# <span id="page-4-0"></span>**Required Equipment**

The GenomeLab System software DVD is required.

# **Operating System Requirements**

This version of the software is compatible with Microsoft Windows 10, 64-bit. For computer requirements, refer to the section: Computer Requirements.

### **Computer Requirements**

The computer must meet the minimum requirements for Microsoft Windows 10 LTSC Build Version 1809. The installation uses approximately 3.2 GB of disk space. The configuration of the validated controller is included for reference. Refer to the section: Validated Controller Configuration.

A connection to the Internet is required to download updated Microsoft drivers.

### **Validated Controller Configuration**

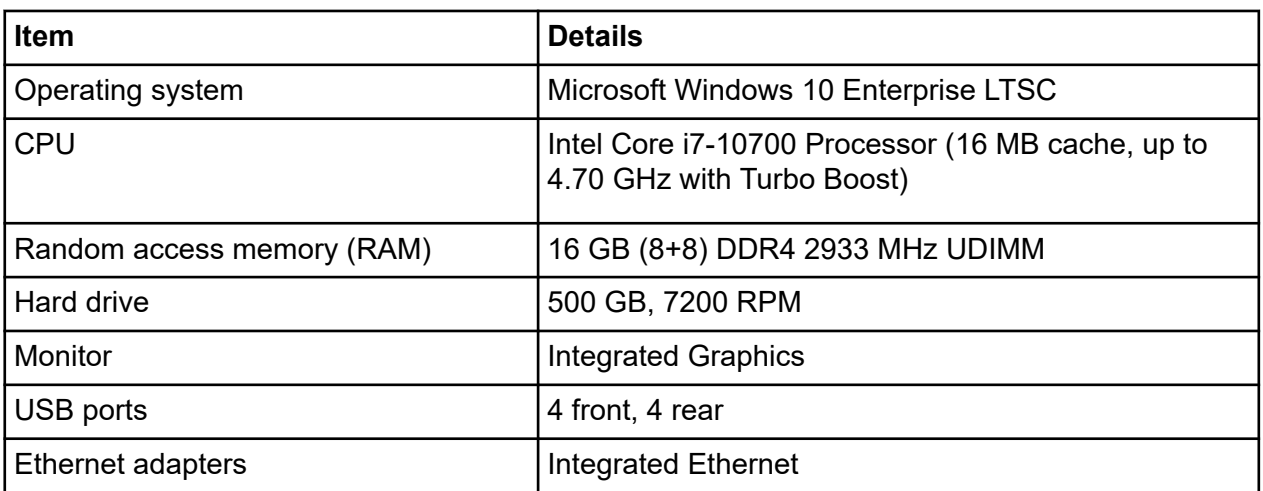

#### **Table 2-1 Validated Controller Configuration**

### <span id="page-5-0"></span>**Change the Configuration Settings**

Make these changes before starting the installation.

- 1. Log on to the Windows 10 computer as an Administrator.
- 2. Change the notification settings.
	- a. From the Windows **Start** menu, click **Control Panel** and then click **User Accounts**.
	- b. Click **Change User Account Control settings**.
	- c. Move the slider to the bottom position, **Never Notify**.
	- d. Click **OK**. A security warning dialog opens.
	- e. Click **Yes**.
	- f. Restart the computer.
- 3. Disable sleep/screen mode.
	- a. Right-click the desktop, and then click **Display settings**.
	- b. Click **Power & sleep**.
	- c. In the Screen section, from the **When plugged in, turn off after** list, select **Never**.
	- d. In the Sleep section, from the **When plugged in, PC goes to sleep after** list, select **Never**.
	- e. Click **Additional power settings**.
	- f. Click **Change plan settings**.
	- g. In the **Settings (minutes) Hard disk** field, type 0 (zero).
	- h. Click **OK**.
- 4. Make sure that the correct Windows features are turned on.
	- a. Click the Windows **Type here to search** field, and then type Turn Windows features on or off.
	- b. Make sure that **.NET Framework 3.5** and **.NET Framework 4.7** are selected.

#### <span id="page-6-0"></span>**Figure 3-1 Windows Features Window**

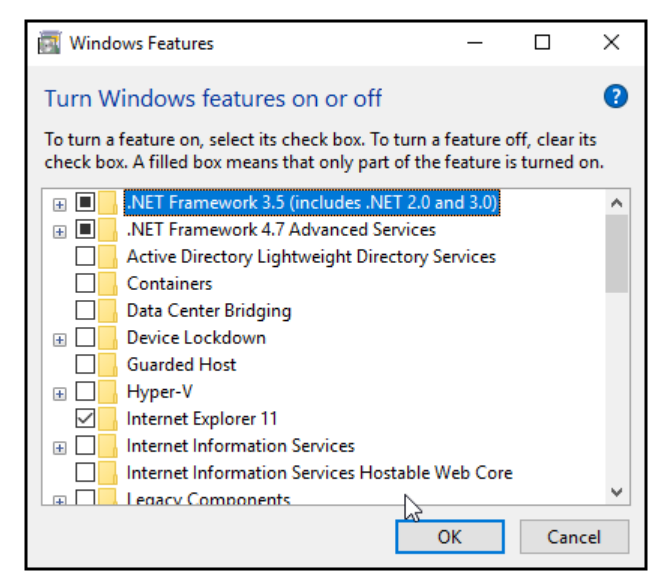

c. Click **OK**.

### **Install SQL Server 2019 Express**

- 1. On the GenomeLab System software DVD, browse to the file: SQLEXPR\_2019\_x64\_ENU.exe.
- 2. Double-click the file to start the installation.
- 3. Click **Installation**.
- 4. Click **New SQL Server standalone installation**.

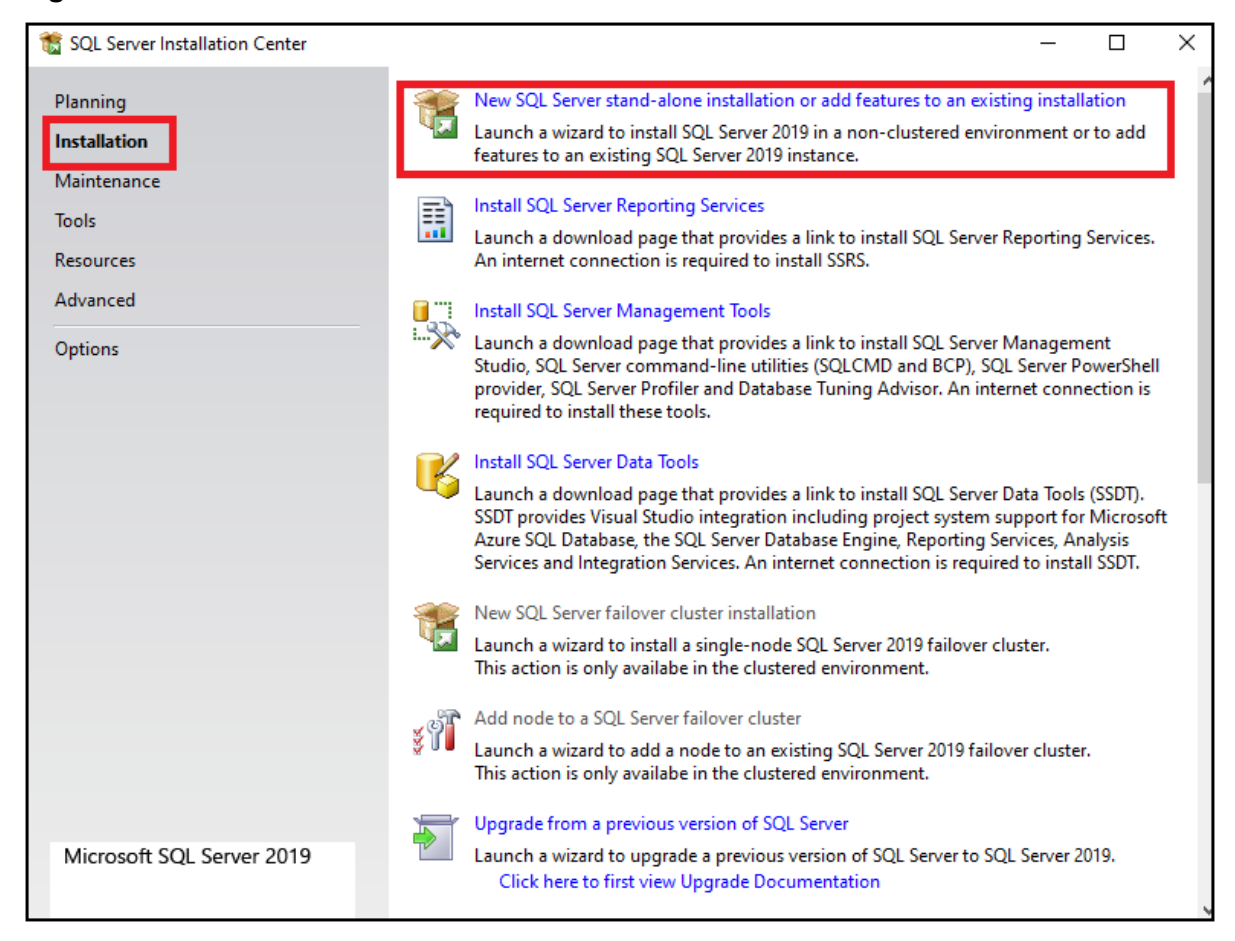

**Figure 3-2 SQL Server Installation Center Window**

- 5. Accept the license terms and conditions, and then click **Next**.
- 6. In the Microsoft Update and Product Updates windows, click **Next**.
- 7. Look at the status for the rules.
	- If the status for all rules is Passed, then click **Next**.
	- If the status for any rule is Failed or Skipped, then click **Cancel**, close all windows, restart the computer, and start this installation process again.

**Note:** It is acceptable for the status of the Windows Firewall to be Warning.

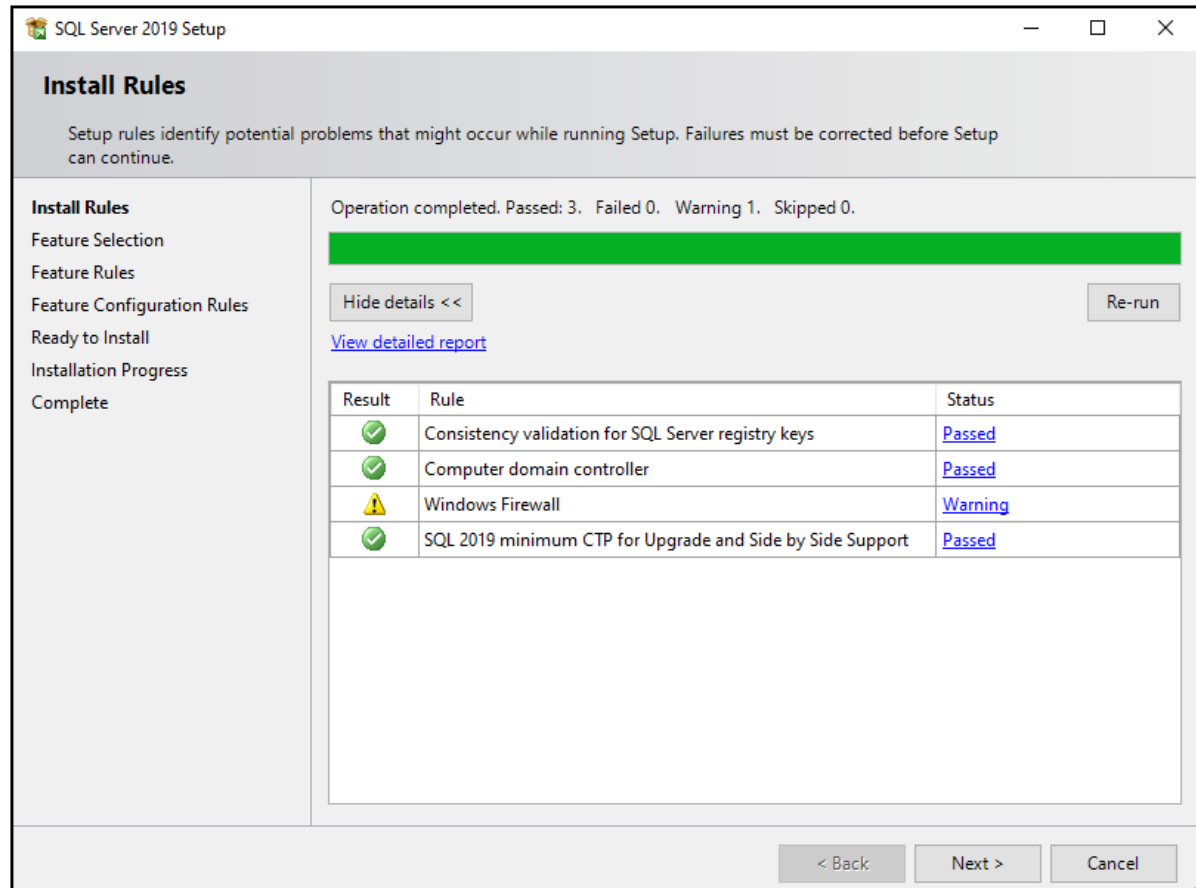

#### **Figure 3-3 Install Rules Window**

8. Select the **Database Engine Services** check box, and then click **Next**.

Database Engine Configuration

Feature Configuration Rules

**Installation Progress** 

Complete

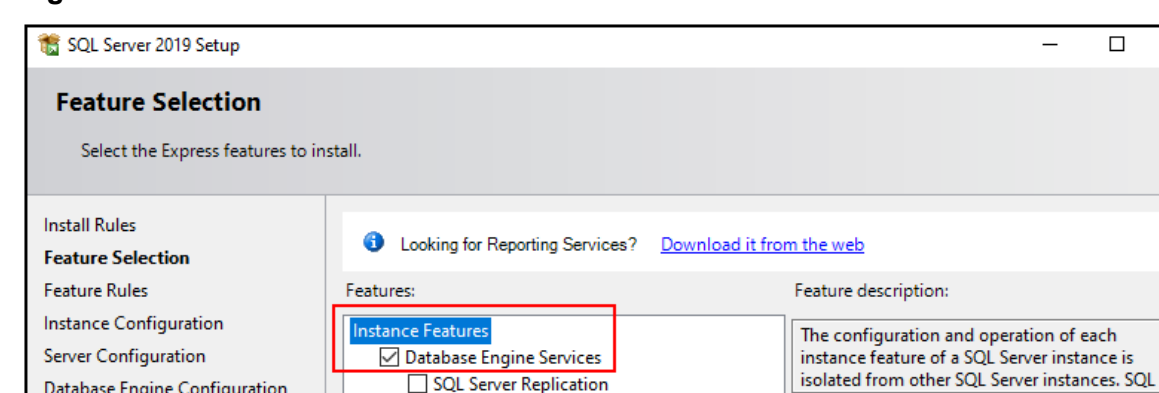

SQL Client Connectivity SDK

Unselect All

**Shared Features** 

Select All

Instance root directory:

Shared feature directory: Shared feature directory (x86):

Redistributable Features

#### **Figure 3-4 Feature Selection Window**

- $<$  Back  $Next >$ Cancel
- 9. Click **Default instance**, make sure that the value in the **Instance ID** field is MSSQLSERVER, and then click **Next**.

 $\overline{\square}$ 

'n.

Prerequisites for selected features:

Windows PowerShell 3.0 or higher

Drive C: 1003 MB required, 434619 MB

Microsoft Visual C++ 2017 Redistributable

Already installed:

available

C:\Program Files\Microsoft SQL Server\

C:\Program Files\Microsoft SQL Server\

C:\Program Files (x86)\Microsoft SQL Server\

Disk Space Requirements

 $\times$ 

 $\hat{\mathbf{r}}$ 

 $\checkmark$ 

 $\hat{\mathbf{r}}$ 

 $\checkmark$ 

 $\tilde{\rho}_i$ 

Ų

 $\mathbb{Z}^2$ 

Ш,

u,

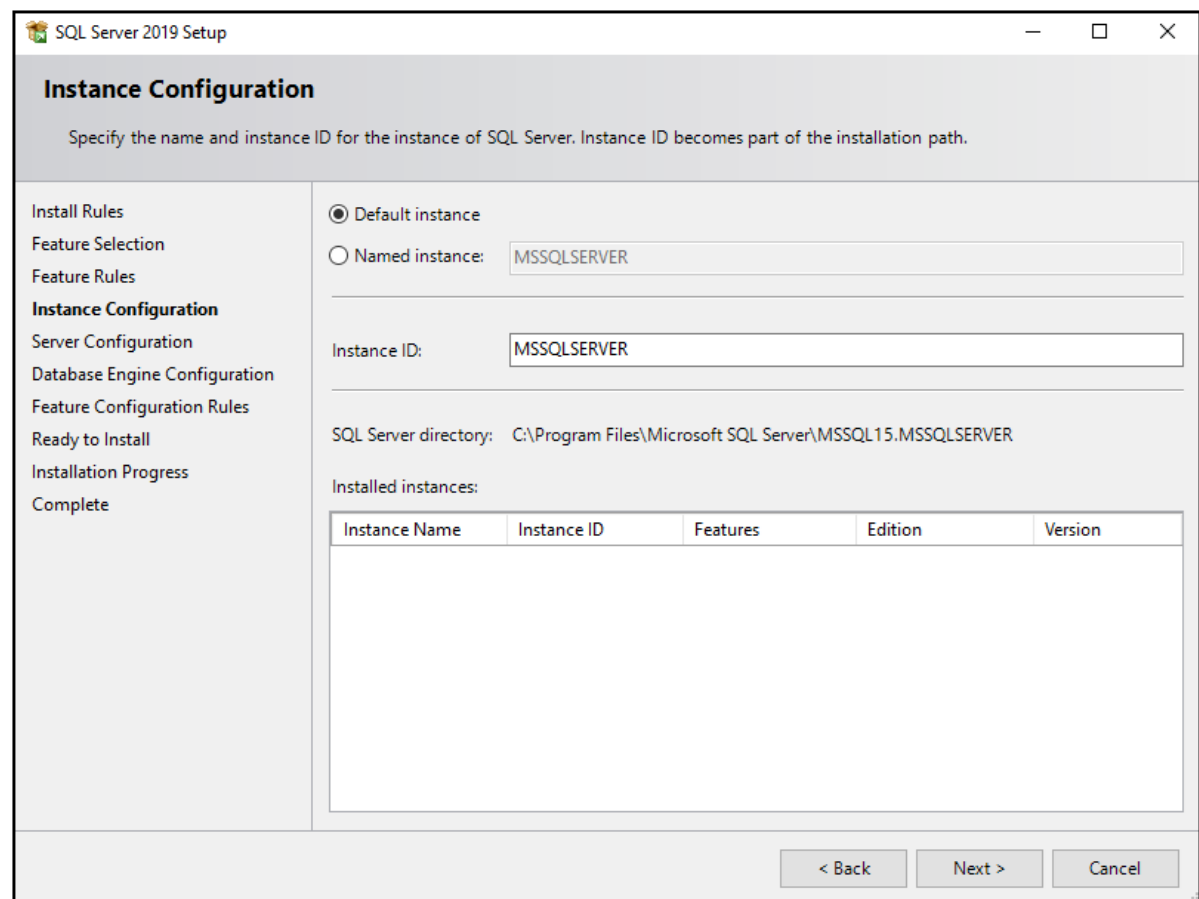

#### **Figure 3-5 Instance Configuration Window**

- 10. In the Server Configuration window, click **Next**.
- 11. Make sure that **Windows authentication mode** is clicked, click **Add Current User**, and then click **Next**.

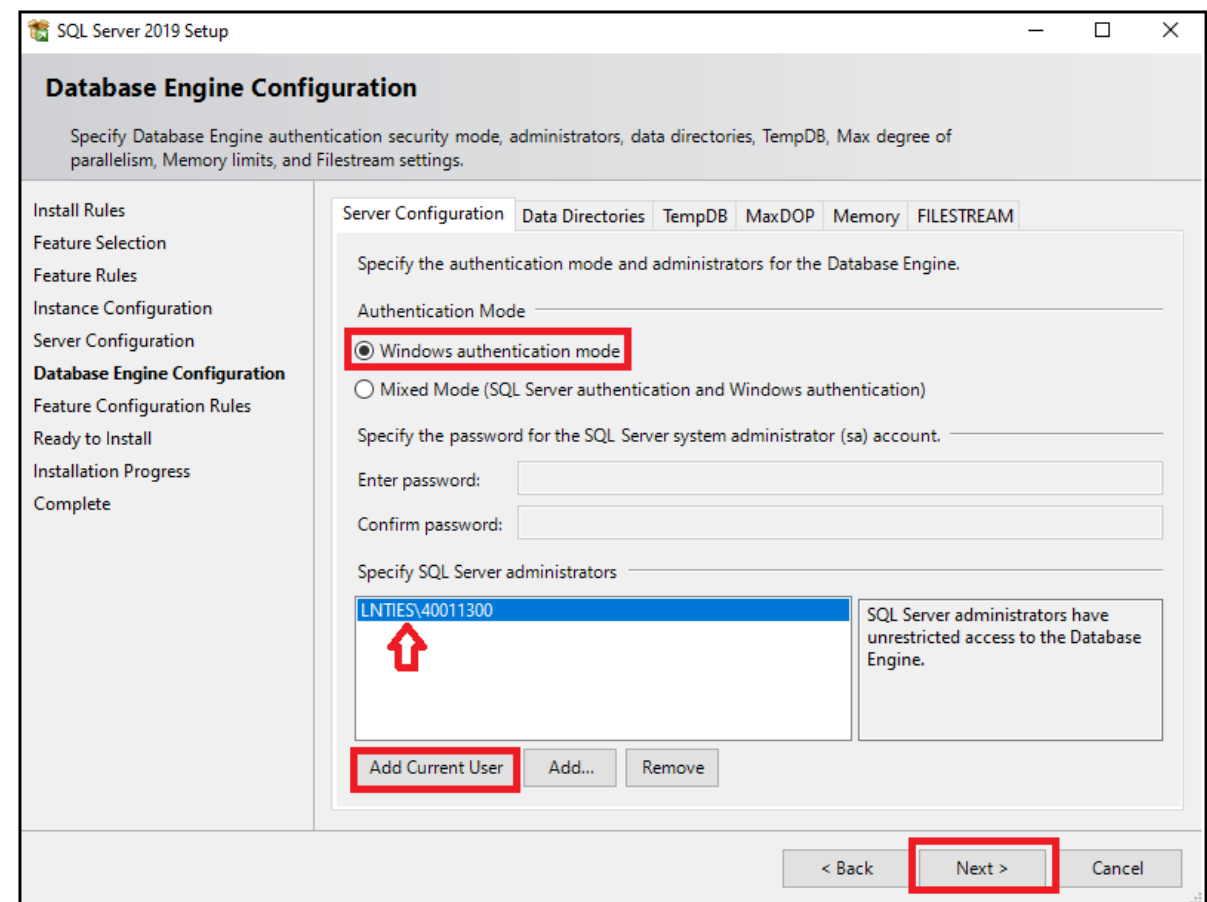

#### **Figure 3-6 Database Engine Configuration Window**

**Note:** The current user can be different for the controller. The identification will be *computer name\username*.

- 12. Click **Install**.
- 13. After the installation completes successfully, click **Close**.

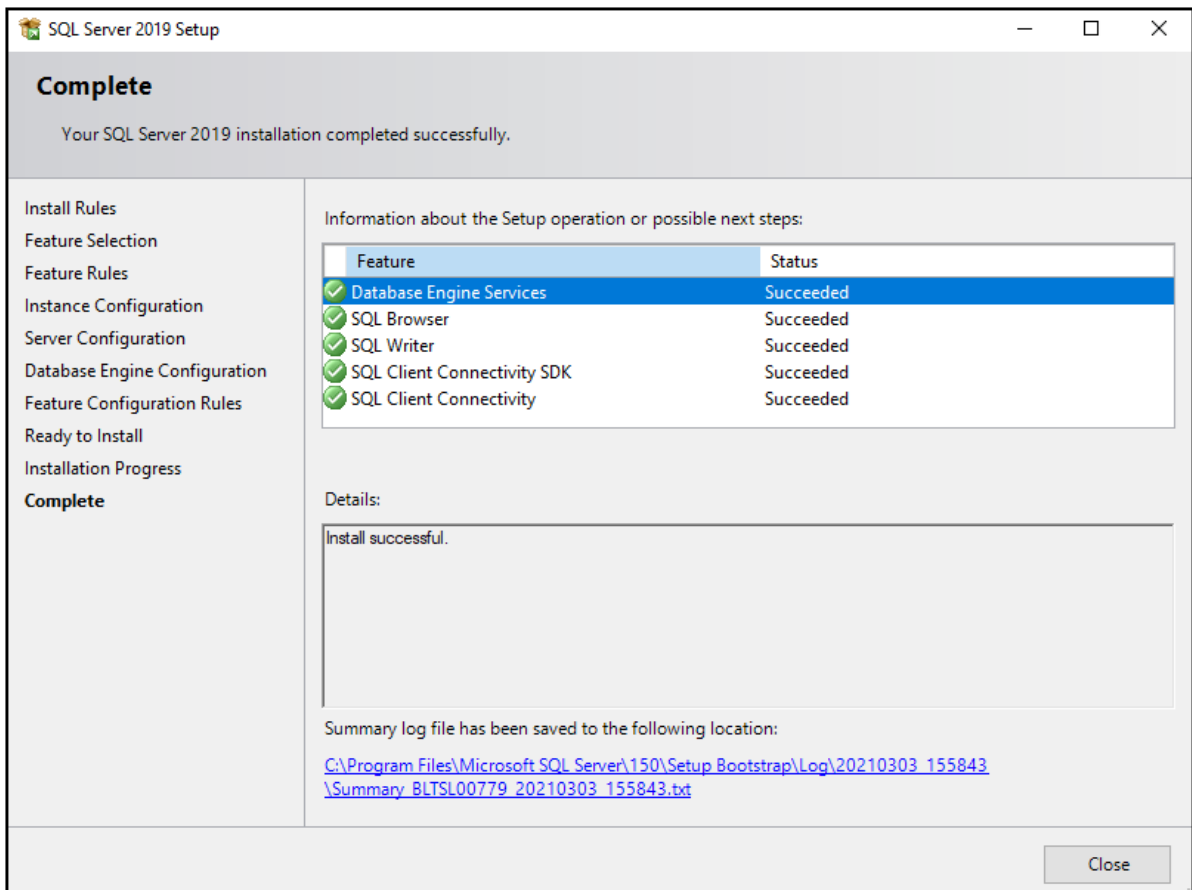

#### <span id="page-12-0"></span>**Figure 3-7 Complete Window**

14. Make sure that SQL Server is configured and operating correctly. Refer to the section: [Verify](#page-24-0) [the SQL Server Services and Configuration](#page-24-0).

### **Install SQL Server 2008**

- 1. On the GenomeLab System software DVD, browse to the file: SQLEXPRADV\_x64\_ENU.exe.
- 2. Double-click the file to start the installation.
- 3. Click **Installation**.
- 4. Click **New SQL Server standalone installation**.

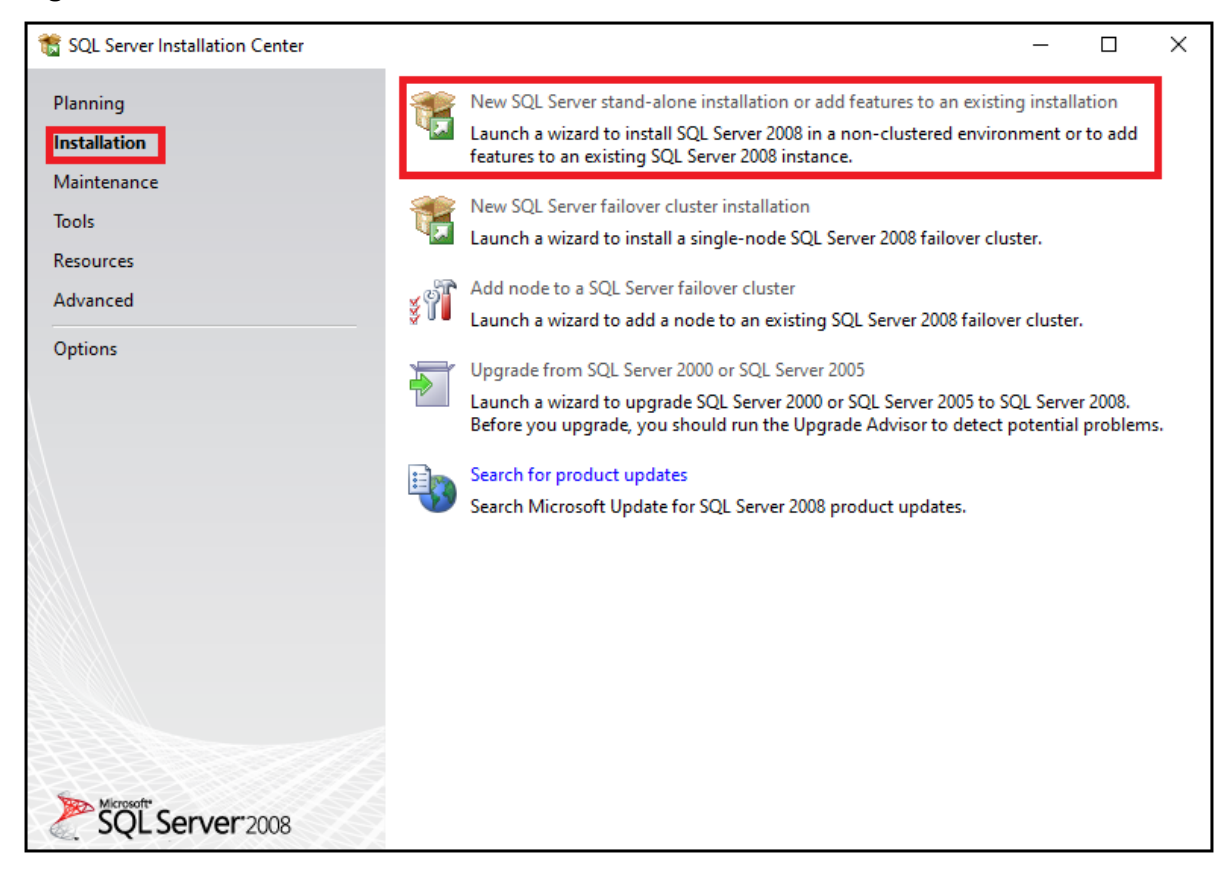

**Figure 3-8 SQL Server Installation Center Window**

- 5. Look at the status for the rules.
	- If the status for all rules is Passed, then click **Next**.
	- If the status for the Restart computer rule is Failed, then click **Cancel**, close all windows, restart the computer, and start this installation process again.

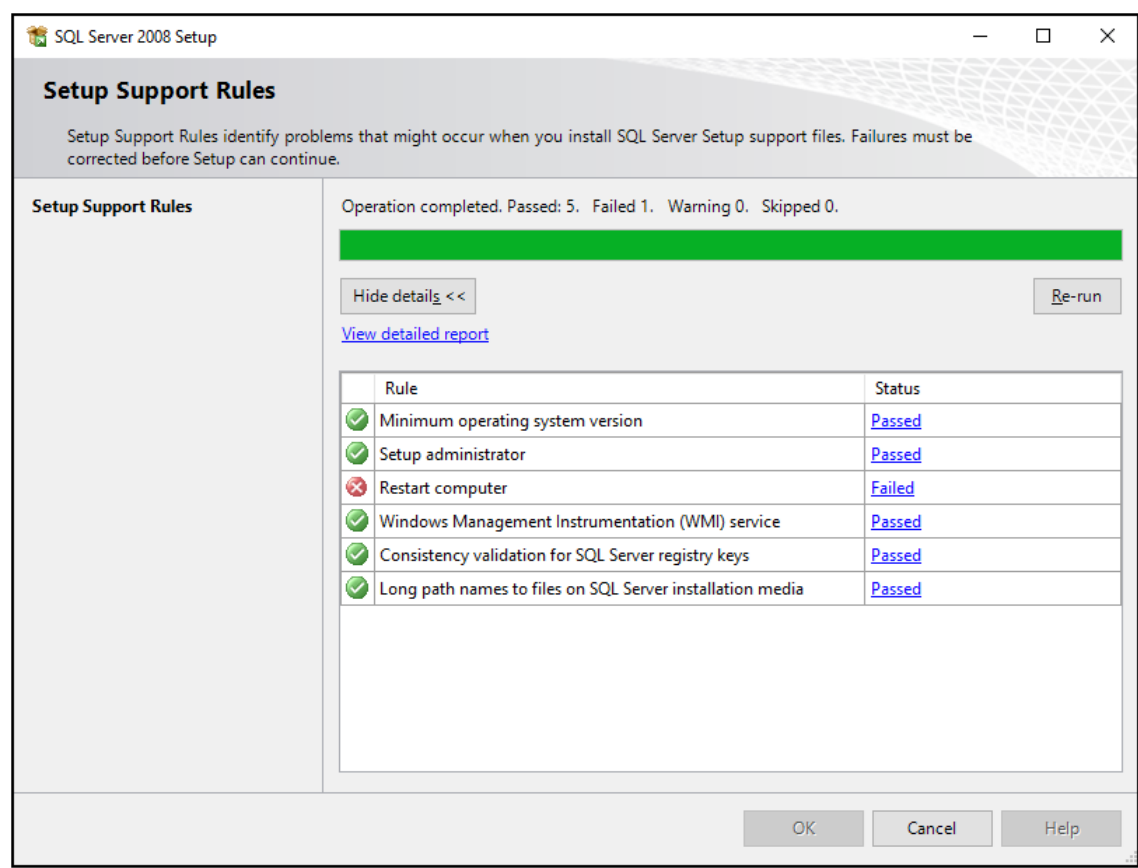

**Figure 3-9 Setup Support Rules Window**

- 6. In the Product Key window, click **Next**.
- 7. Accept the license terms and conditions, and then click **Next**.
- 8. Click **Install**.

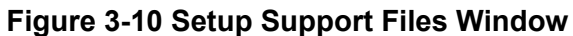

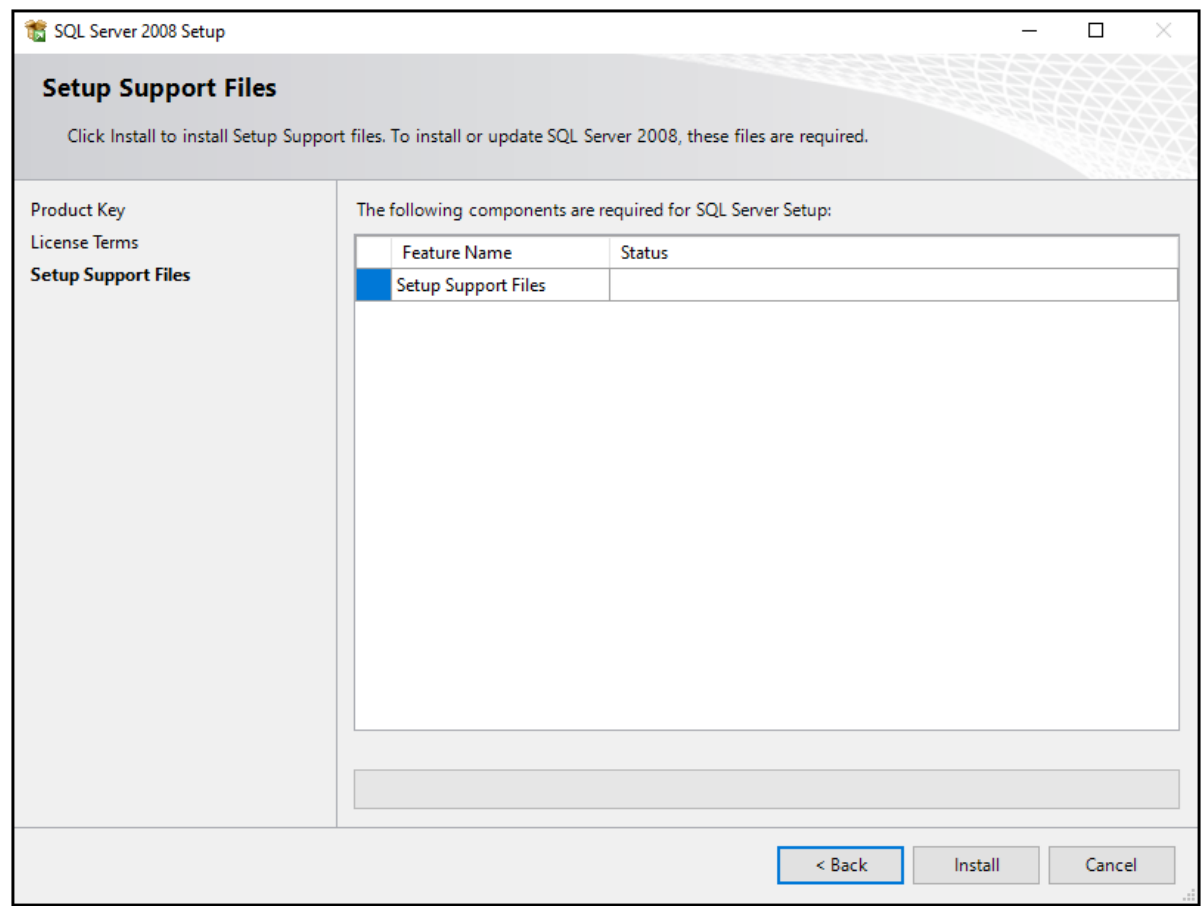

- 9. Look at the status for the rules.
	- If the status for all rules is Passed, then click **Next**.
	- If the status for any rule is Failed or Skipped, then click **Cancel**, close all windows, restart the computer, and start this installation process again.

**Note:** It is acceptable for the status of the Windows Firewall to be Warning.

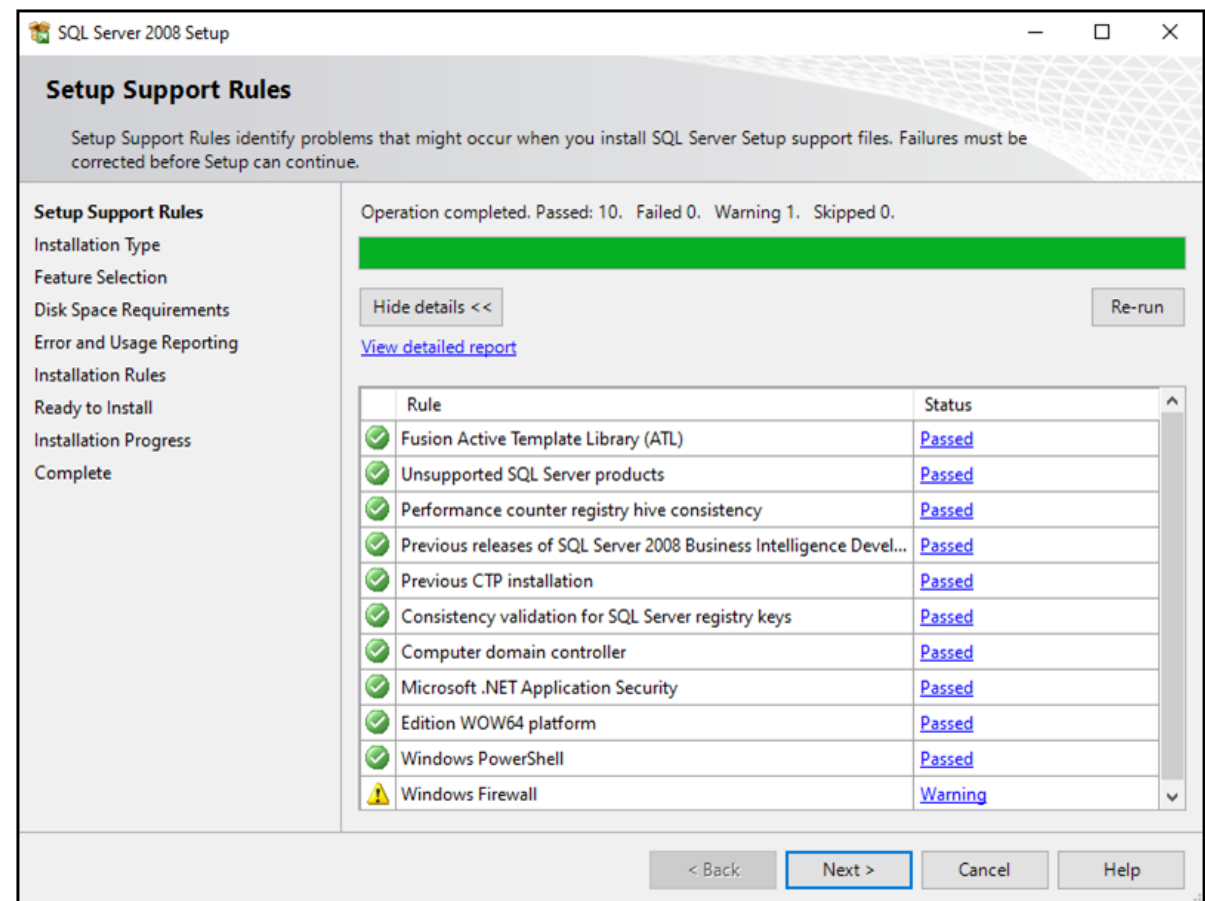

#### **Figure 3-11 Setup Support Rules Window**

10. Select the **Database Engine Services** and **SQL Server Replication** check boxes, and then click **Next**.

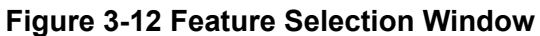

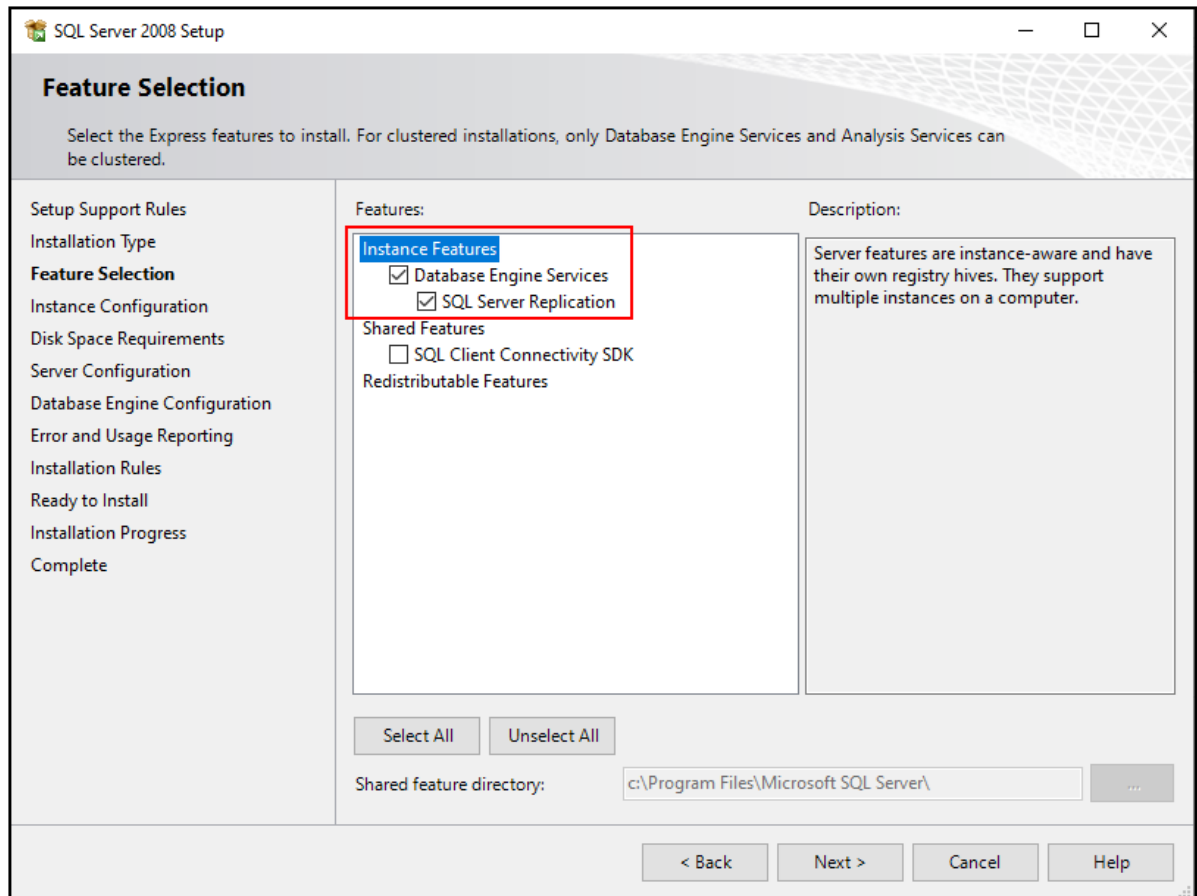

11. Click **Named instance**, type SQLEXPRESS2008 in the field, and then click **Next**.

**Note:** If the instance name is not correct, then the GenomeLab System software will not operate.

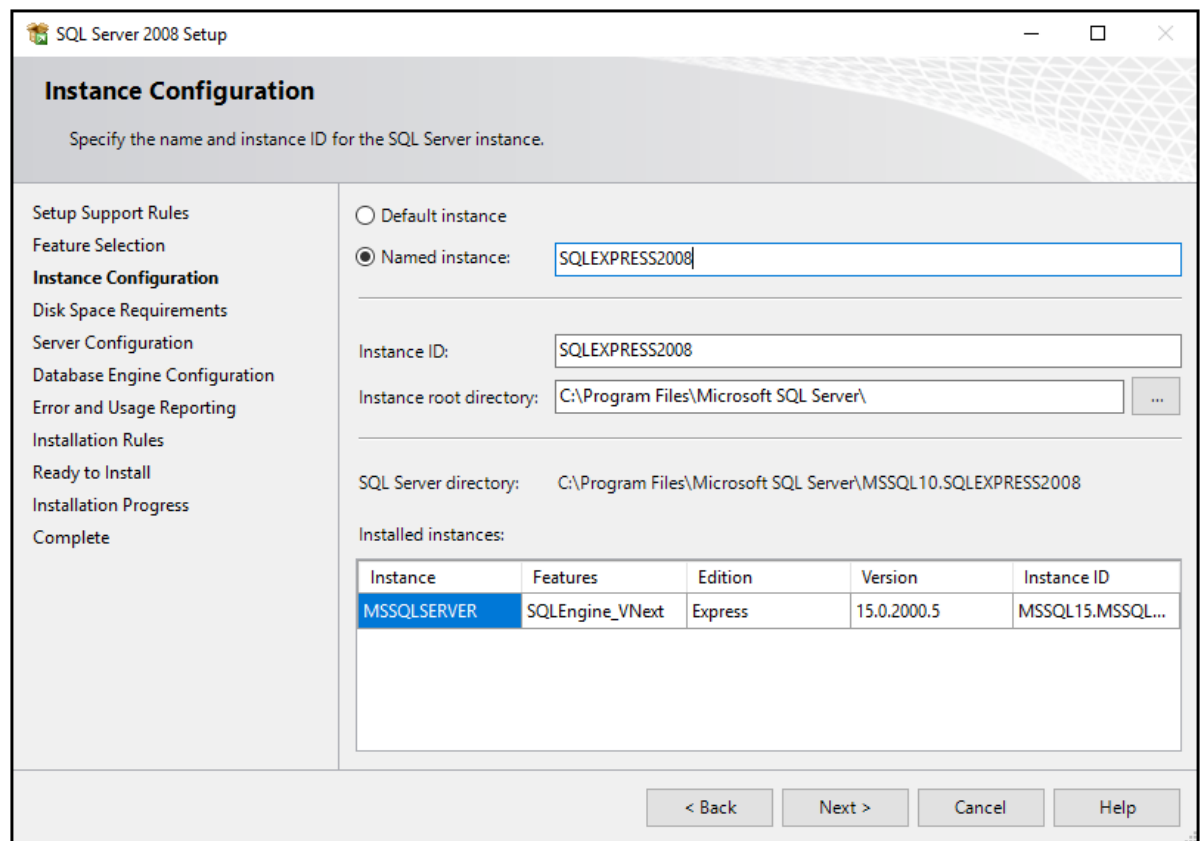

#### **Figure 3-13 Instance Configuration Window**

12. From the **Account Name** list, select **NT AUTHORITY\SYSTEM**, and then click **Next**.

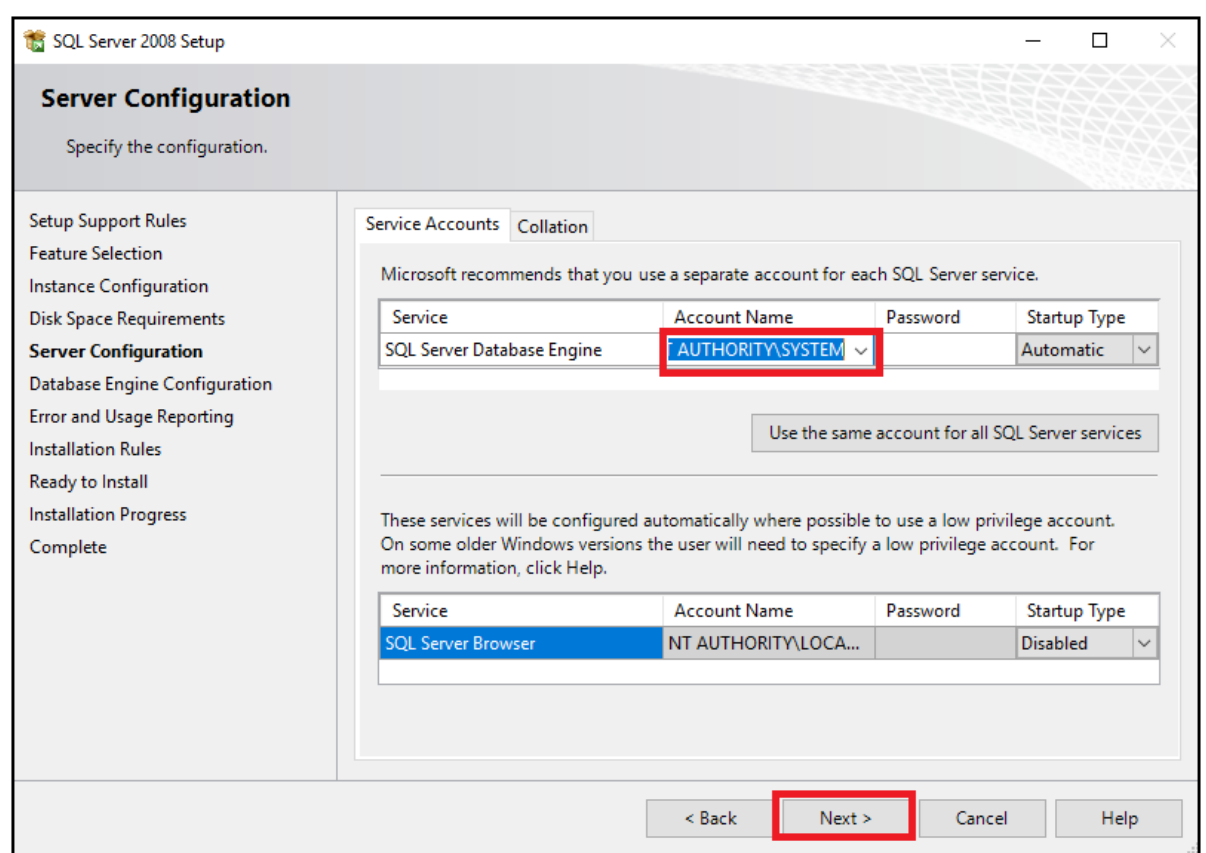

#### **Figure 3-14 Server Configuration Window**

13. Make sure that **Windows authentication mode** is clicked, click **Add Current User**, and then click **Next**.

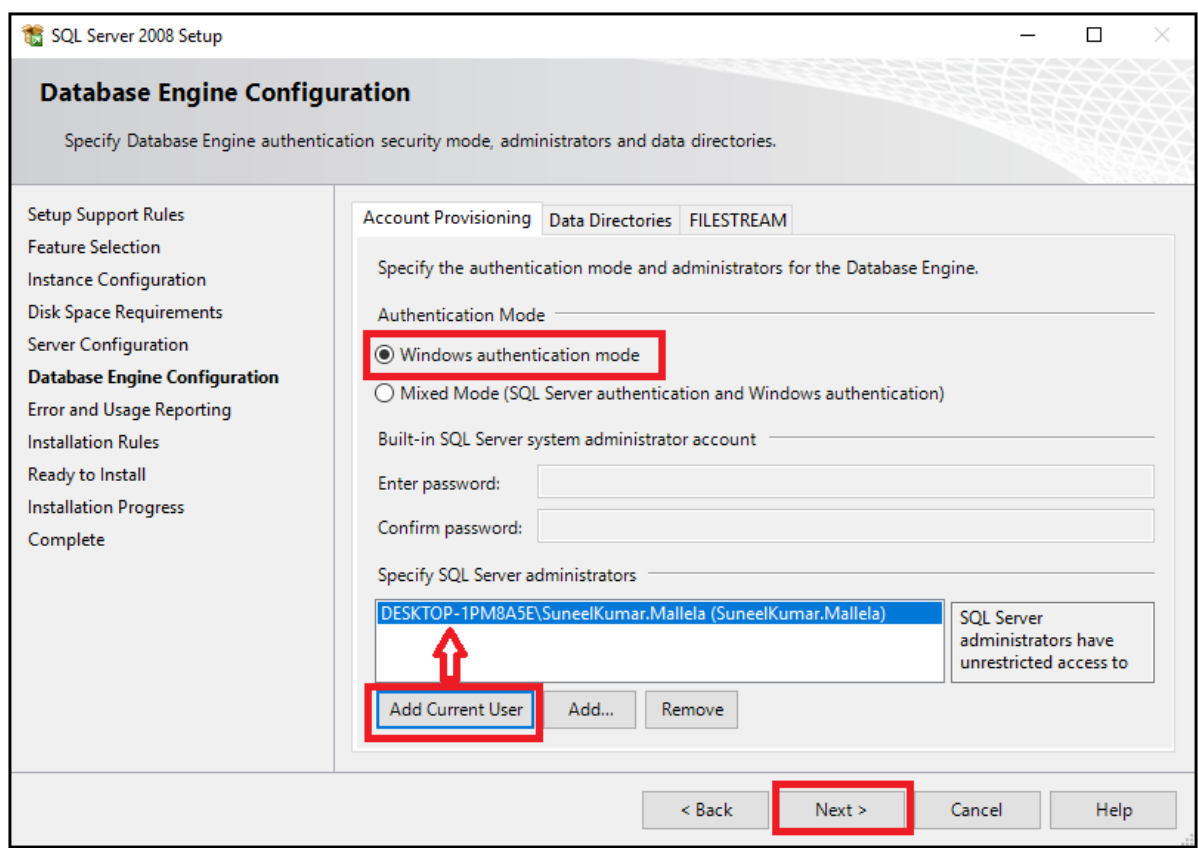

#### **Figure 3-15 Database Engine Configuration Window**

**Note:** The current user can be different for the controller. The identification will be *computer name\username*.

14. Clear both check boxes, and then click **Next**.

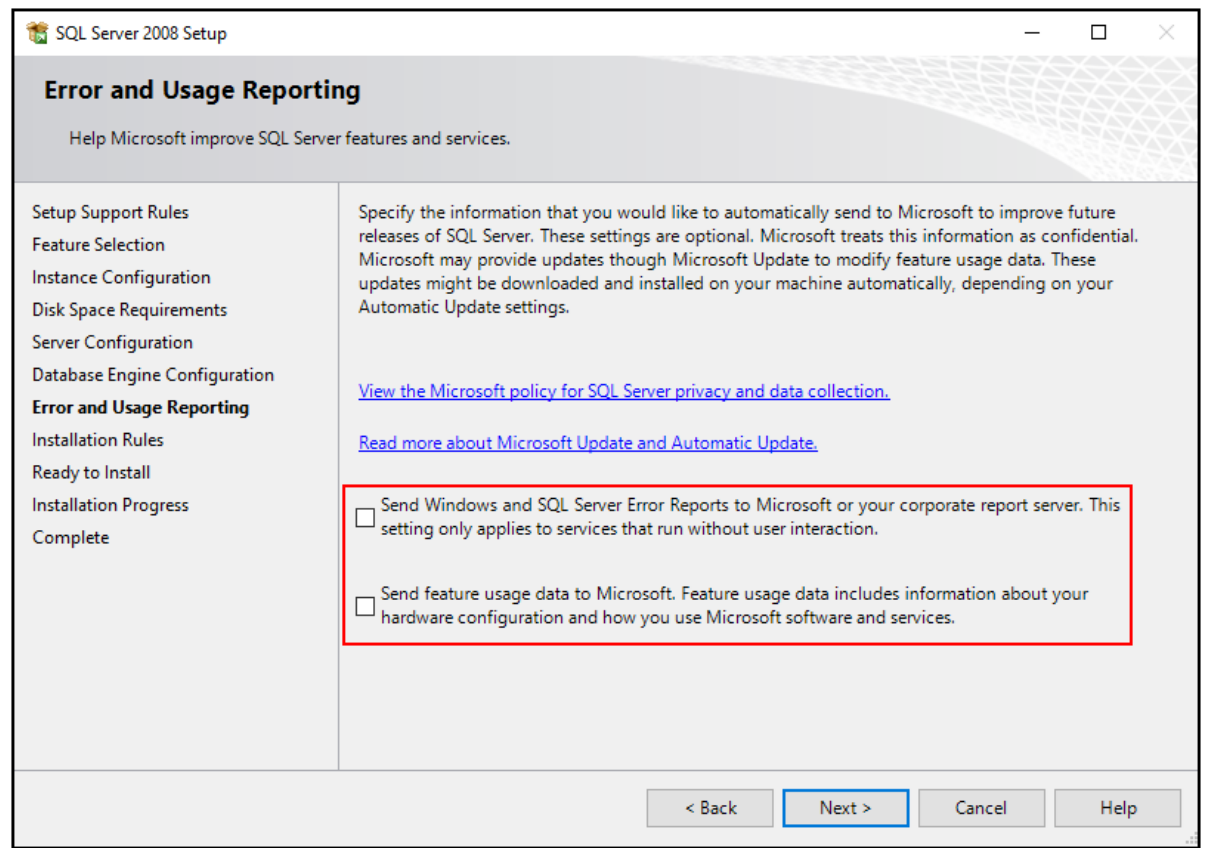

#### **Figure 3-16 Error and Usage Reporting Window**

15. Make sure that the installation rules passed, and then click **Next**.

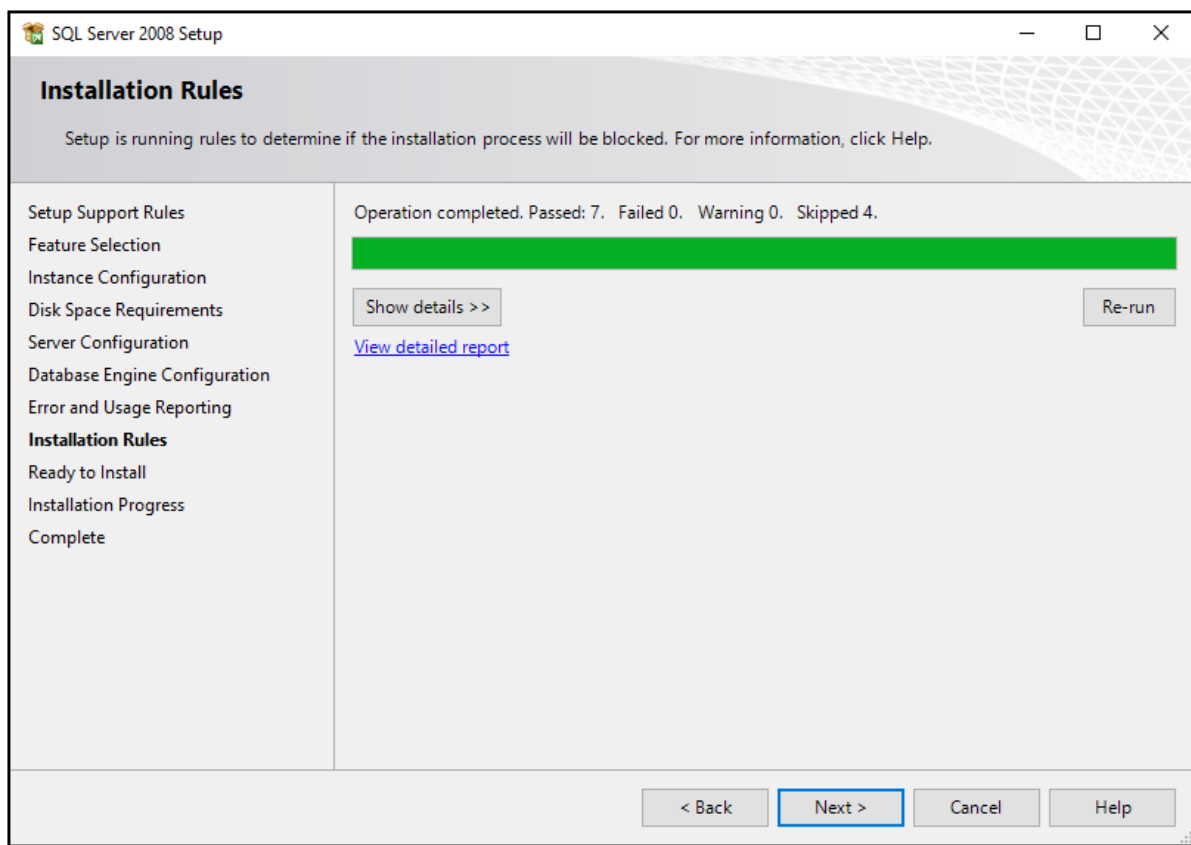

#### **Figure 3-17 Installation Rules Window**

16. Click **Install**.

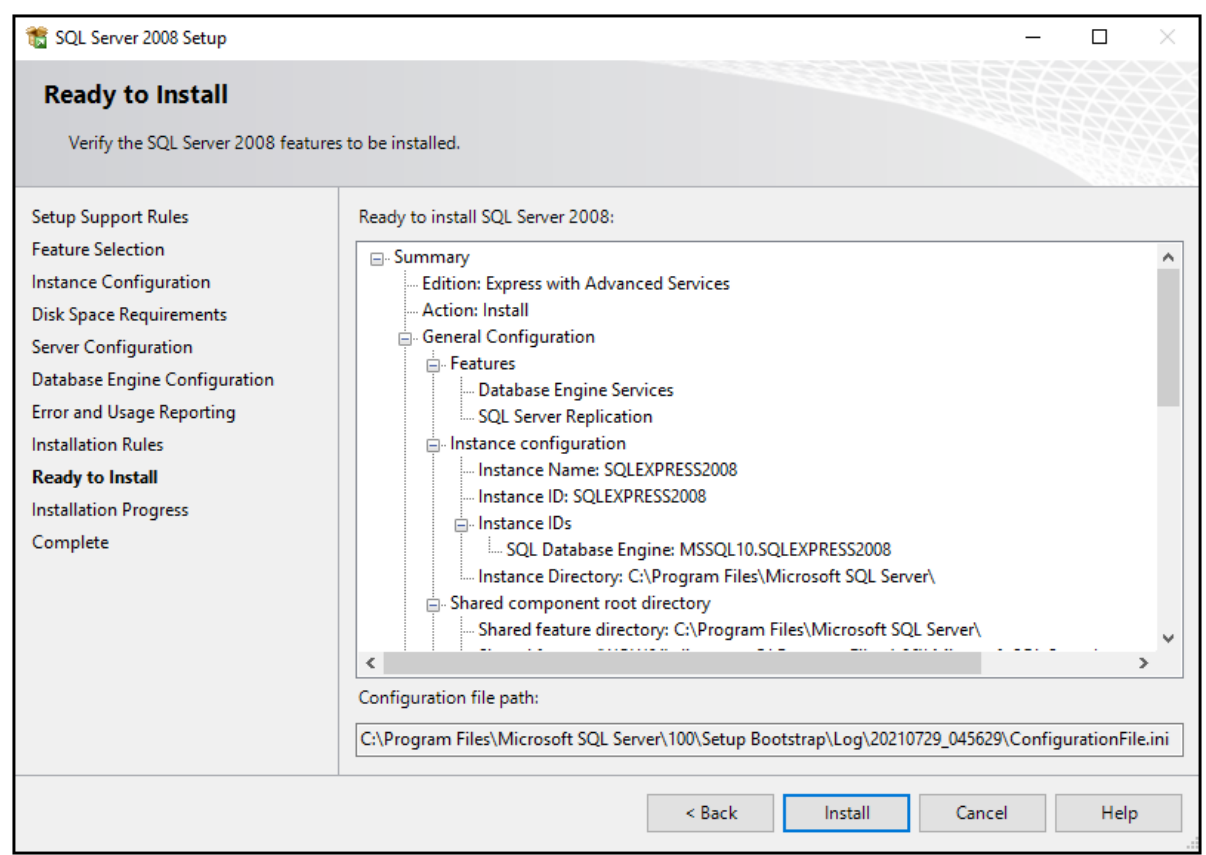

**Figure 3-18 Ready to Install Window**

17. After the installation completes successfully, click **Close**.

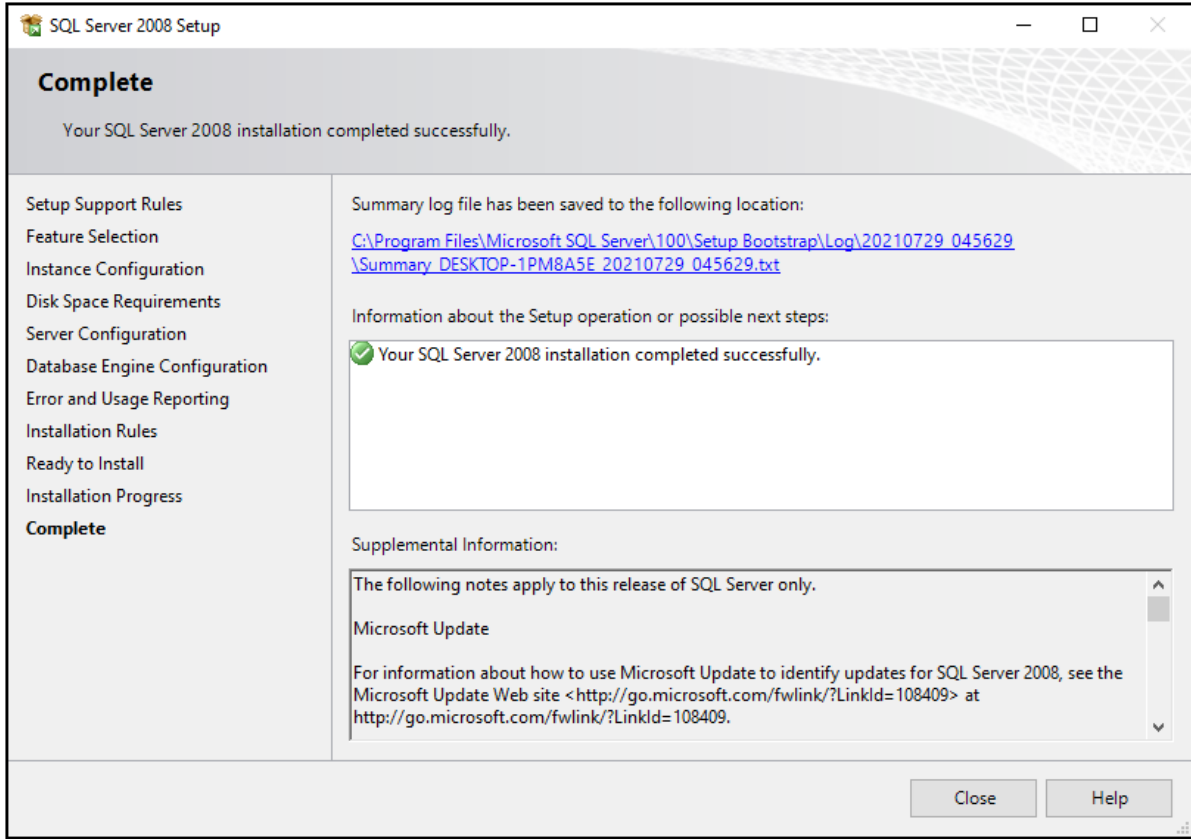

#### <span id="page-24-0"></span>**Figure 3-19 Complete Window**

18. Make sure that SQL Server is configured and operating correctly. Refer to the section: Verify the SQL Server Services and Configuration.

### **Verify the SQL Server Services and Configuration**

This procedure is done after SQL Server 2019 Express is installed and again after SQL Server 2008 is installed.

- 1. Click the Windows **Type here to search** field, and then type services.
- 2. Click **Services**.
- 3. When this procedure is done the first time for the SQL Server 2019 Express installation, make sure that SQL Server (MSSQLSERVER) is running. When this procedure is done for the second time for the SQL Server 2008 installation, make sure that SQL Server (SQLEXPRESS2008) is also running.

**Figure 3-20 SQL Server Operation**

| Services (Local) | Services (Local)                                                                                                    |                                                                                                    |                              |               |                                                       |                                                |
|------------------|----------------------------------------------------------------------------------------------------|----------------------------------------------------------------------------------------------------|------------------------------|---------------|-------------------------------------------------------|------------------------------------------------|
|                  | SQL Server (SQLEXPRESS2008)                                                                                                    | ⋏<br>Name                                                                                                    | <b>Description</b>           | <b>Status</b> | Startup Type                                          | Log On As                                      |
|                  | Stop the service<br>Pause the service<br>Restart the service<br>Description:<br>Provides storage, processing and<br>controlled access of data, and rapid<br>transaction processing. | Software Protection<br>Spot Verifier<br><b>O. SOL Active Directory Helper Enables inte</b>                                | Enables the<br>Verifies pote | Running       | Automatic (D<br>Manual (Trig<br><b>Disabled</b>       | Network S<br>Local Syste<br>Network S          |
|                  |                                                                                                    | Server (MSSQLSERVER)<br>SQL Server (SQLEXPRESS200 Provides sto Running                                                    | Provides sto Running         |               | Automatic<br>Automatic                                | Local Syste<br>Local Syste                     |
|                  |                                                                                                    | <b>IQA:</b> SQL Server Agent (MSSQLS Executes jo<br>SQL Server Agent (SQLEXPR Executes jo<br><b>CA SOL Server Browser</b> | Provides SQ                  |               | <b>Disabled</b><br><b>Disabled</b><br><b>Disabled</b> | Network S<br>Network S<br><b>Local Service</b> |

- 4. If the SQL Server is not running, then do this:
	- a. Right-click **SQL Server (MSSQLSERVER)** or **SQL Server (SQLEXPRESS2008)**, and then click **Properties**.
	- b. Open the Log On tab.
	- c. Click **Local System account**.
	- d. Click **Apply**.
	- e. Click **OK**.

#### **Figure 3-21 SQL Server Properties**

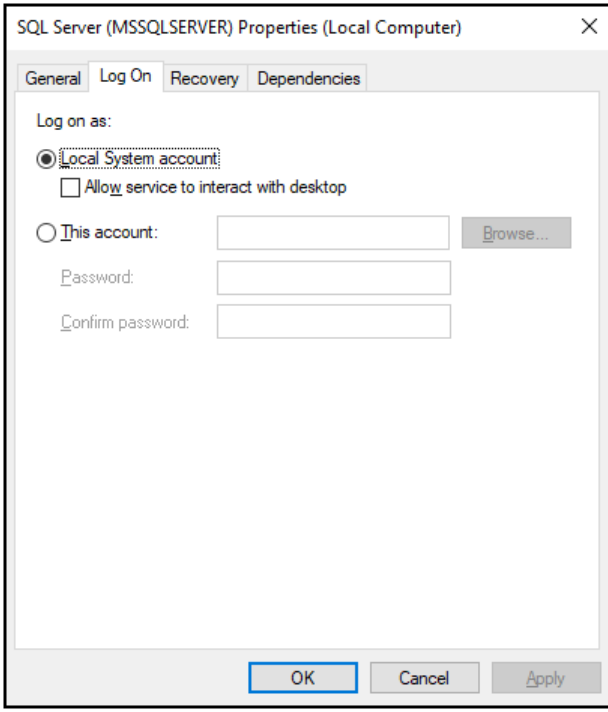

<span id="page-26-0"></span>**Note:** This image is for the SQL Server 2019 Express installation. For the SQL Server 2008 installation, the image is different.

- 5. Close the Services window.
- 6. When this procedure is done the first time for the SQL Server 2019 Express installation, make sure that the SQL Server 2019 version is correct.
	- a. Click the Windows **Type here to search** field, type run, and then press **Enter**.
	- b. Type regedit, and then click **OK**. The Registry Editor window opens.
	- c. Browse to the folder: Computer\HKEY\_LOCAL\_MACHINE\SOFTWARE\ Microsoft\MSSQLServer\CurrentVersion.
	- d. Make sure that the current version is 15.0.2000.5.
- 7. When this procedure is done for the second time for the SQL Server 2008 installation, make sure that the SQL Server 2008 version is correct.
	- a. In the Registry Editor window, browse to the folder: Computer\HKEY\_LOCAL\_MACHINE\SOFTWARE\Microsoft\Microsoft SQL Server\SQLEXPRESS2008\MSSQLServer\CurrentVersion.
	- b. Make sure that the current version is 10, 0, 1600, 22.

### **Install Microsoft Office 2010 Professional 32 Bit**

Microsoft Office 2010 Professional 32 bit must be installed before the GenomeLab System software is installed.

- 1. On the GenomeLab System software DVD, browse to the file: Microsoft Office Professional Plus 2010 32-Bit English\ en office professional plus 2010 x86 x64 dvd 515529.iso
- 2. Double-click the file to open it.
- 3. Type the licence activation key provided by SCIEX, and then click **Continue**.

#### <span id="page-27-0"></span>**Figure 3-22 Product Key Window**

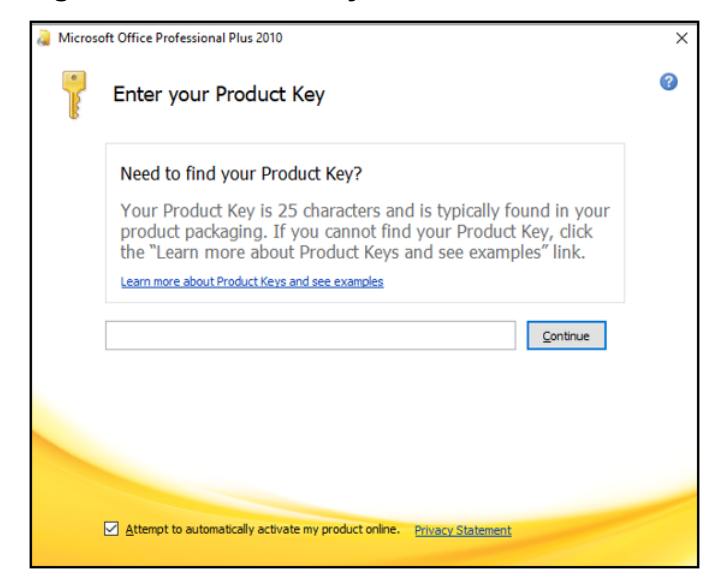

- 4. Select the **Attempt to automatically activate my product online** check box, and then click **Continue**.
- 5. Follow the installation instructions.
- 6. To change the product key, do this:
	- a. From the Windows **Start** menu, click **Control Panel** and then click **Programs and Features**.
	- b. Right-click **Microsoft Office Professional 2010**, and then click **Change**.
	- c. Click **Enter a Product Key**.
	- d. Type the licence activation key provided by SCIEX, and then click **Continue**.
	- e. Select the **Attempt to automatically activate my product online** check box, and then click **Continue**.

### **Install the NI-488.2 Driver**

- 1. Close all of the computer applications except File Explorer.
- 2. On the GenomeLab System software DVD, browse to the file: NI-488.2 Driver 17.6\setup.exe.
- 3. Double-click the file to start the installation.
- 4. Click **OK**.
- 5. Accept the default values, and click **Unzip**.

#### **Figure 3-23 WinZip Self-Extractor Dialog**

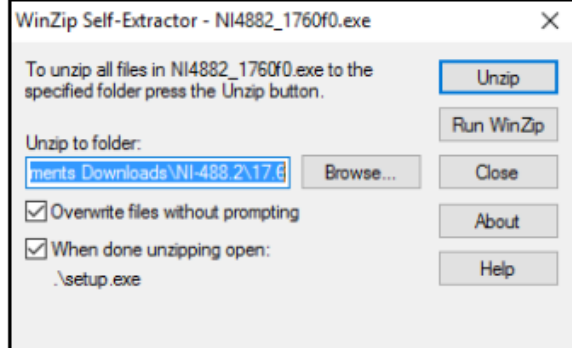

- 6. After all of the files have been extracted successfully, click **OK**.
- 7. Click **Next**.

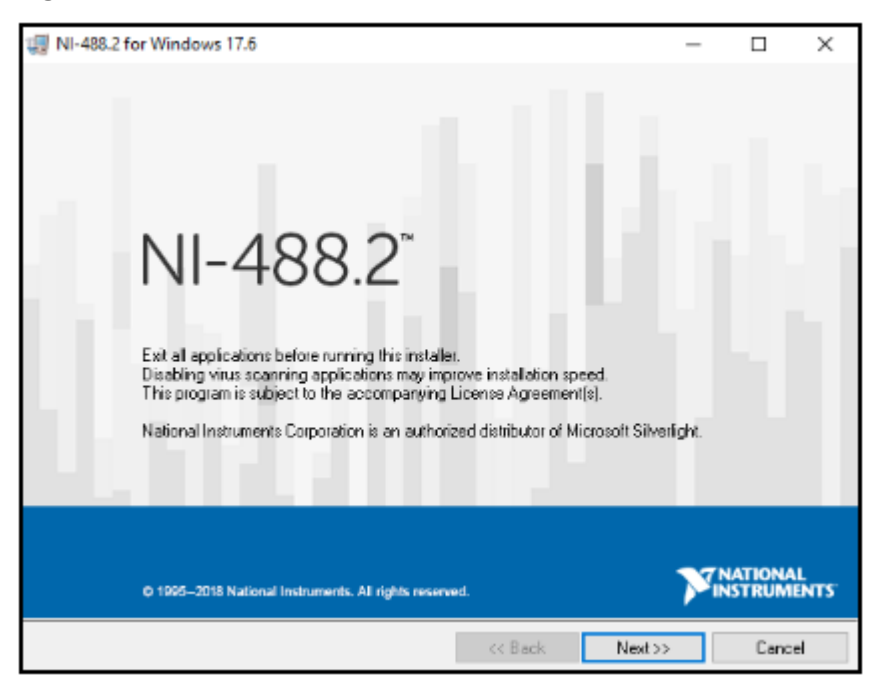

#### **Figure 3-24 NI-488.2 Introduction Window**

- 8. Accept the default directory, and click **Next**.
- 9. Click **Application Development Support** and **NI-VISA 17.5** to remove those features, and then click **Next**.

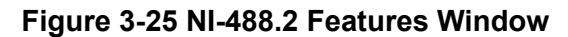

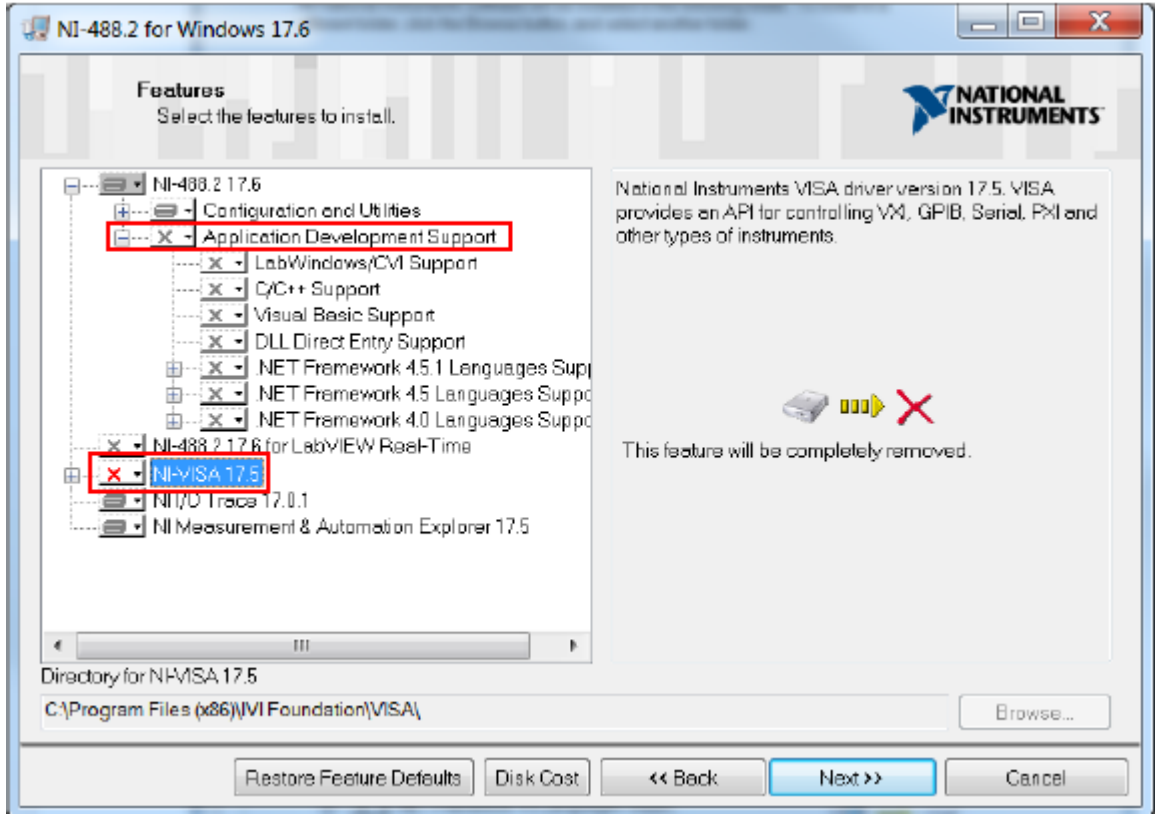

10. Clear the check box, and then click **Next**.

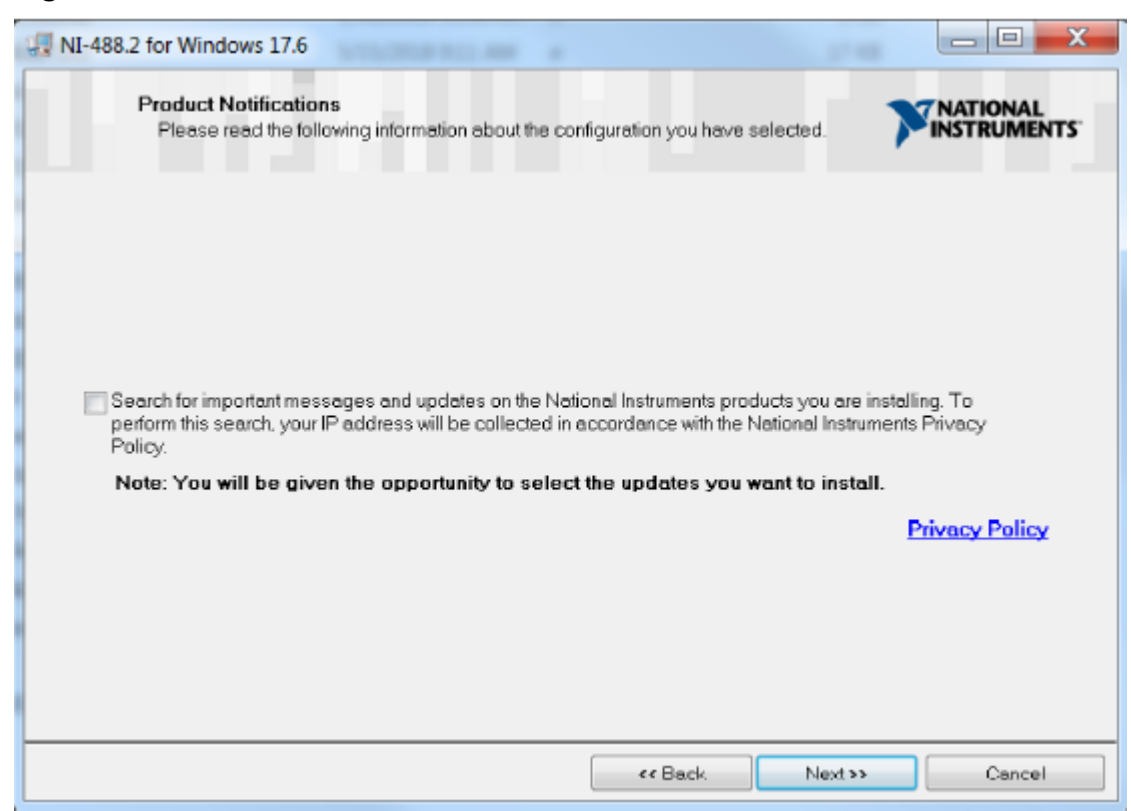

**Figure 3-26 NI-488.2 Product Notifications Window**

- 11. Click **I accept the License Agreement**, and then click **Next**.
- 12. Click **I accept the above 2 License Agreement(s)**, and then click **Next**.
- 13. Accept the default setting, and click **Next**.

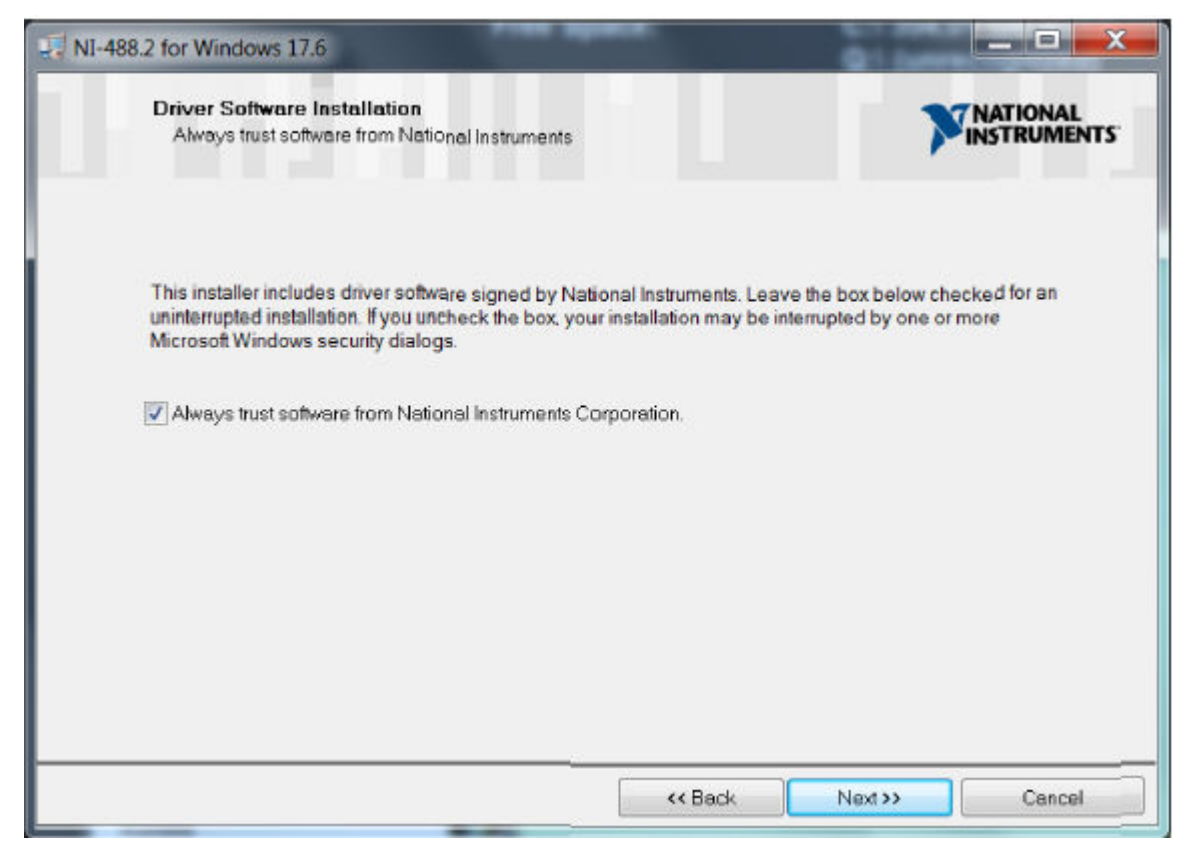

**Figure 3-27 NI-488.2 Driver Software Installation Window**

14. To start the installation, click **Next**.

<span id="page-32-0"></span>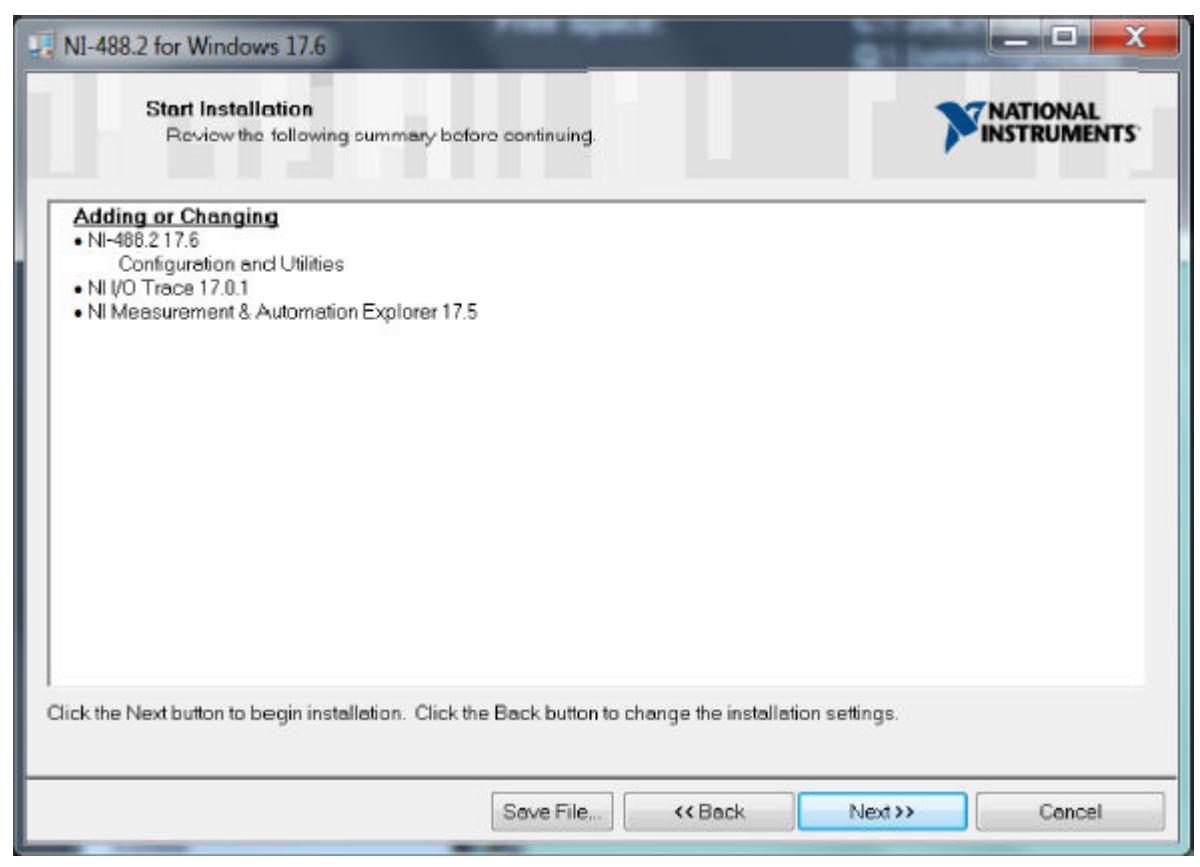

**Figure 3-28 NI-488.2 Start Installation Window**

15. When the installation is complete, click **Next**, and then click **Restart**.

### **Install the GenomeLab System Software**

- 1. In File Explorer, browse to the file: GeXP Win10 21 CFR Part 11 Version 12.1\setup.exe.
- 2. Right-click the file, and then click **Run as administrator**.
- 3. If a dialog to allow changes to the computer opens, then click **Yes**.

**Note:** If the configuration setting was changed to **Never Notify**, then this dialog might not open.

4. If the following dialog opens, then click **More info**, and then click **Run anyway**.

<span id="page-33-0"></span>**Figure 3-29 Microsoft Defender**

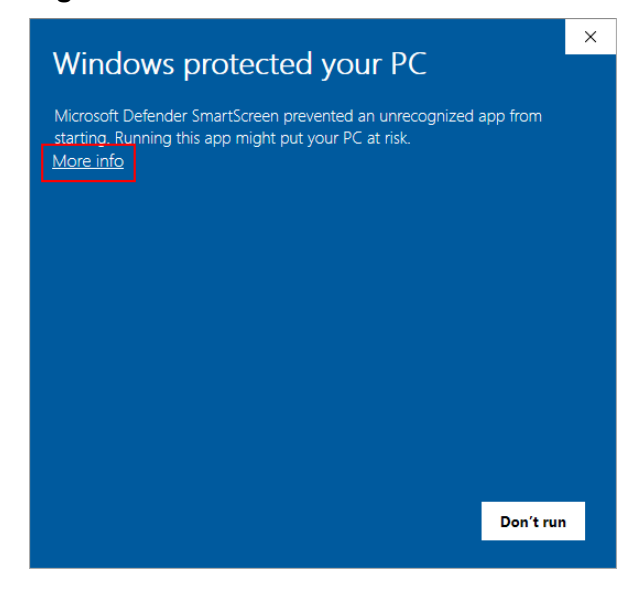

**Note:** If the configuration setting was changed to **Never Notify**, then this dialog might not open.

- 5. In the GenomeLab System Setup window, click **Next**.
- 6. Accept the default destination drive and folder path, and click **Next**.
- 7. Use the default user name or type a new one, type SCIEX in the **Company Name** field, and then click **Next**.
- 8. Click **GenomeLab (dual rail)**, clear the **Enable Simulation mode** check box, and then click **Next**.
- 9. When the installation is complete, click **Yes** to read the Release Notes at this time or **No** to read them at another time.
- 10. Click **Yes, I want to restart my computer now**, and then click **Finish**.
- 11. On the computer desktop, right-click the **GenomeLab System** icon **System**, and then click **Properties**.
- 12. Open the Shortcut tab, and then click **Advanced**.
- 13. Select the **Run as administrator** check box, and then click **OK**.
- 14. Open the Compatibility tab, select the **Run this program as an administrator** check box, and then click **OK**.
- 15. Click the Windows **Type here to search** field, and then type software qualification.
- 16. Click the application to open it, and then click **Verify Software**.

17. Make sure that the verification task completes successfully, and then click **Exit**.

#### **Figure 3-30 Software Qualification Completed Successfully**

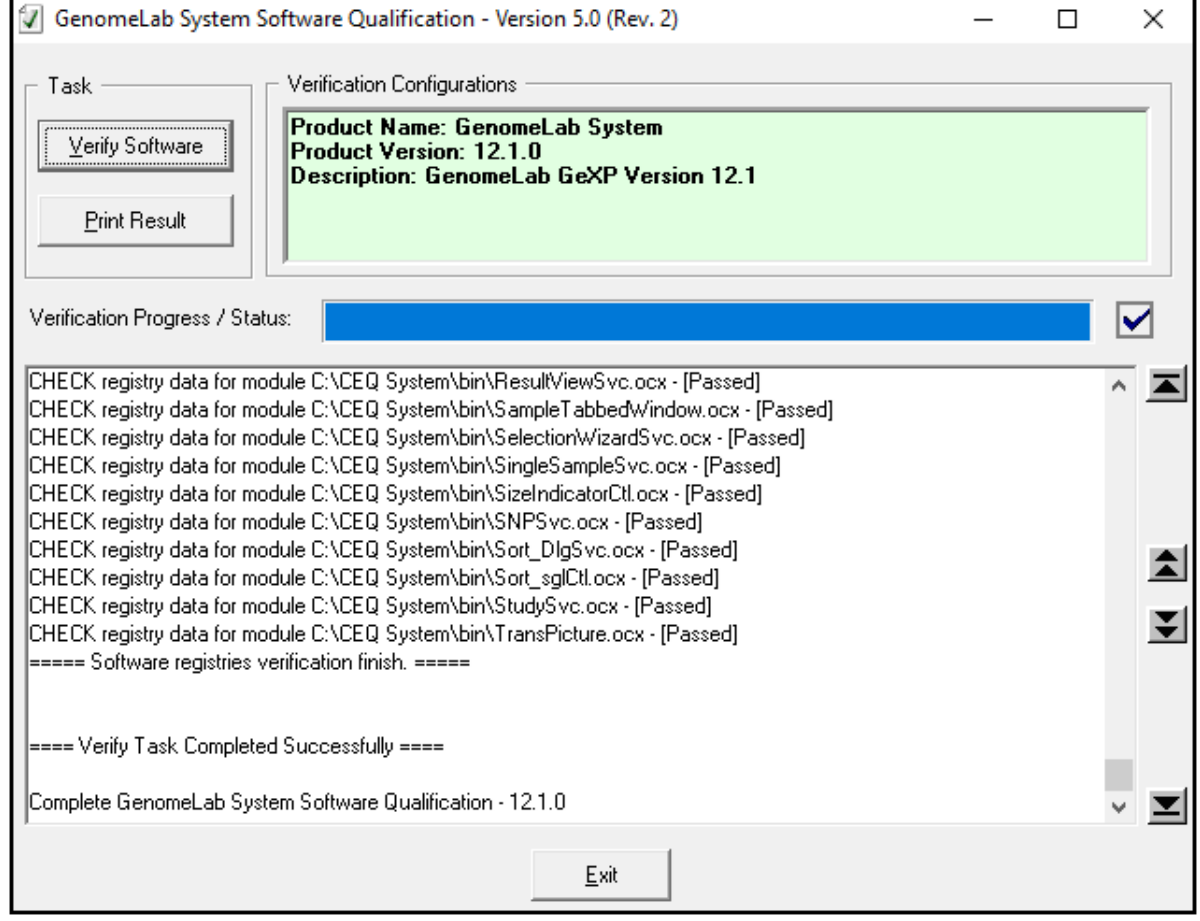

- 18. If the software qualification fails, then do this:
	- a. On the GenomeLab System software DVD, copy the System. oq2cfg file.
	- b. Paste the file in the  $C:\CEQ$  System\Software Qualify\ folder. If a dialog for administrator rights opens, then click **Continue**.
	- c. Do steps [15](#page-33-0) through 17 again.
	- d. If the software qualification fails again, then contact SCIEX Technical Support at [sciex.com/request-support.](https://sciex.com/request-support)

### <span id="page-35-0"></span>**Install EulaManager**

- 1. On the GenomeLab System software DVD, browse to the file: EulaManager\setup.exe.
- 2. Double-click the file to start the installation. The Welcome window opens.
- 3. Click **Next**.
- 4. Accept the default installation destination location, and click **Next**.
- 5. When installation is complete, click **Close**.
- 6. Browse to the file: EulaManager\Eula\Eula.pdf.
- 7. Copy the file: Eula.pdf.
- 8. Paste the file in the folder:  $C:\Per{\text{Files (x86)}\SCIEX\Eul="anager.$ If a dialog for administrator rights opens, then click **Continue**.
- 9. Browse to the file: C: \Program Files (x86)\SCIEX\EulaManager\EulaManager.exe.
- 10. Right-click the file.
- 11. Open the Properties/Compatibility tab.
- 12. Select the **Run this program as an Administrator** check box.
- 13. Click **Apply** and then **OK**.
- 14. Restart the computer.

# <span id="page-36-0"></span>**Contact Us**

### **Customer Training**

- In North America: [NA.CustomerTraining@sciex.com](mailto:NA.CustomerTraining@sciex.com)
- In Europe: [Europe.CustomerTraining@sciex.com](mailto:Europe.CustomerTraining@sciex.com)
- Outside the EU and North America, visit [sciex.com/education](https://sciex.com/education) for contact information.

## **Online Learning Center**

• [SCIEX Now Learning Hub](https://sciex.com/support/training)

# **Purchase Supplies and Reagents**

Reorder SCIEX supplies and reagents online at [store.sciex.com.](https://store.sciex.com) To set up an order, use the account number, found on the quote, order confirmation, or shipping documents. Currently, customers in the United States, United Kingdom, and Germany have access to the online store, but access will be extended to other countries in the future. For customers in other countries, contact a local SCIEX representative.

# **SCIEX Support**

SCIEX and its representatives maintain a staff of fully-trained service and technical specialists located throughout the world. They can answer questions about the system or any technical issues that might arise. For more information, visit the SCIEX website at [sciex.com](https://sciex.com) or contact us in one of the following ways:

- [sciex.com/contact-us](https://sciex.com/contact-us)
- [sciex.com/request-support](https://sciex.com/request-support)

# **CyberSecurity**

For the latest guidance on cybersecurity for SCIEX products, visit [sciex.com/productsecurity.](https://sciex.com/productsecurity)

# **Documentation**

This version of the document supercedes all previous versions of this document.

To view this document electronically, Adobe Acrobat Reader is required. To download the latest version, go to [https://get.adobe.com/reader.](https://get.adobe.com/reader)

#### **Contact Us**

To find software product documentation, refer to the release notes or software installation guide that comes with the software.

To find hardware product documentation, refer to the documentation DVD for the system or component.

The latest versions of the documentation are available on the SCIEX website, at [sciex.com/](https://sciex.com/customer-documents) [customer-documents.](https://sciex.com/customer-documents)

**Note:** To request a free, printed version of this document, contact [sciex.com/contact-us](https://sciex.com/contact-us).